*Pipistrel*

# **PhoneFile PRO™**

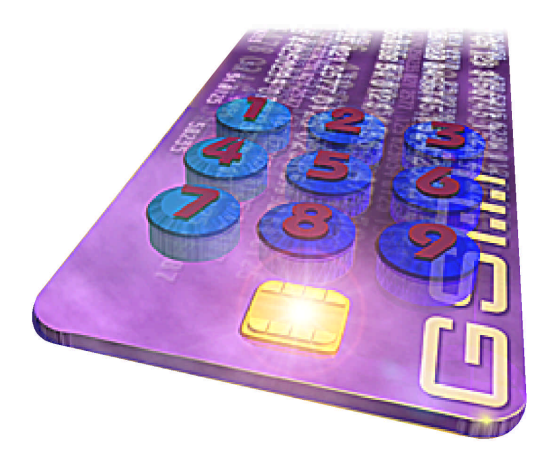

*User Guide*

**www.pipistrel.com/phonefile**

**Document ID: PHFUG200B**

**Pipistrel, PhoneFile and PhoneFile PRO are trademarks of Pipistrel Software Ltd., and may be registered in certain countries.**

**All other products or services mentioned in this document are identified by the trademarks or service marks of their respective companies.**

#### *Copyright © 1997-1999 Pipistrel Software Ltd.*

All rights reserved. No part of this publication may be reproduced, transmitted, transcribed, stored in a retrieval system, or translated into any language in any form or by any means without the written permission of Pipistrel Software Ltd.

# **Contents**

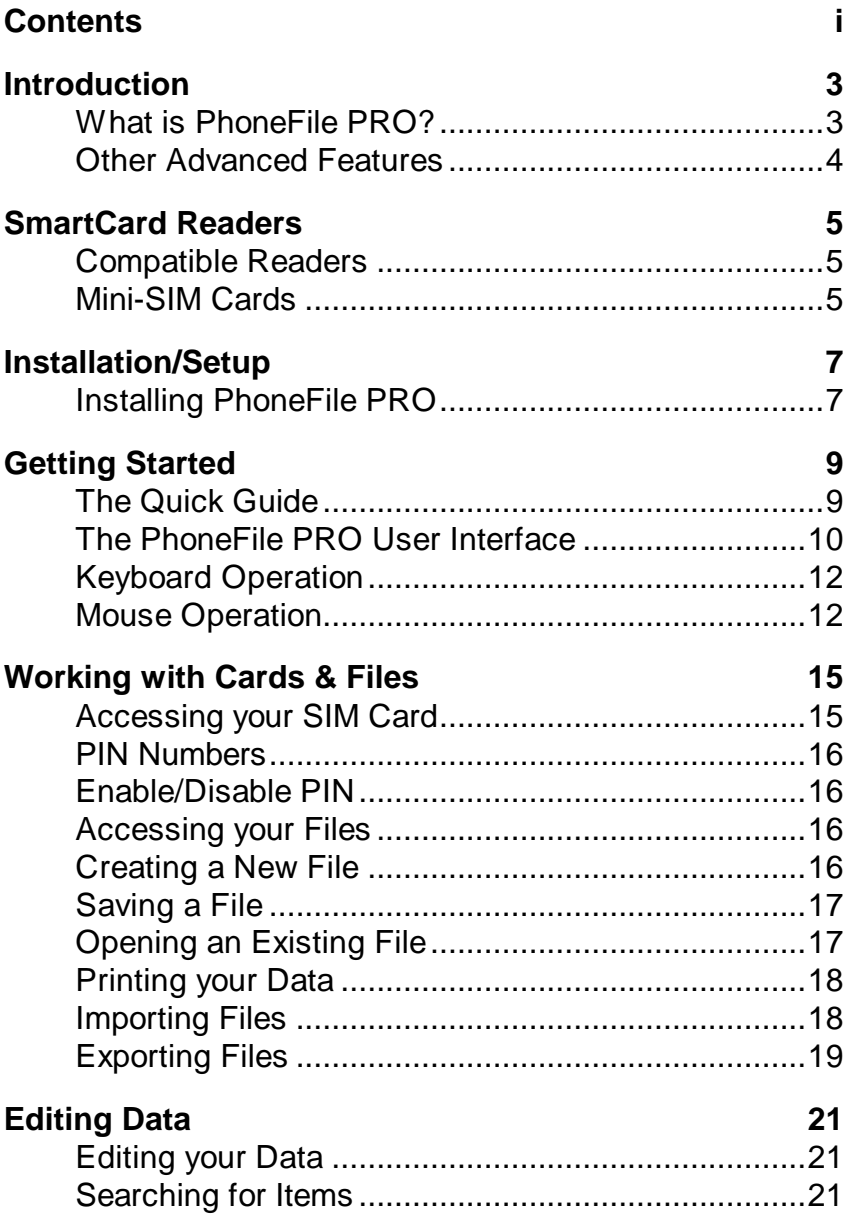

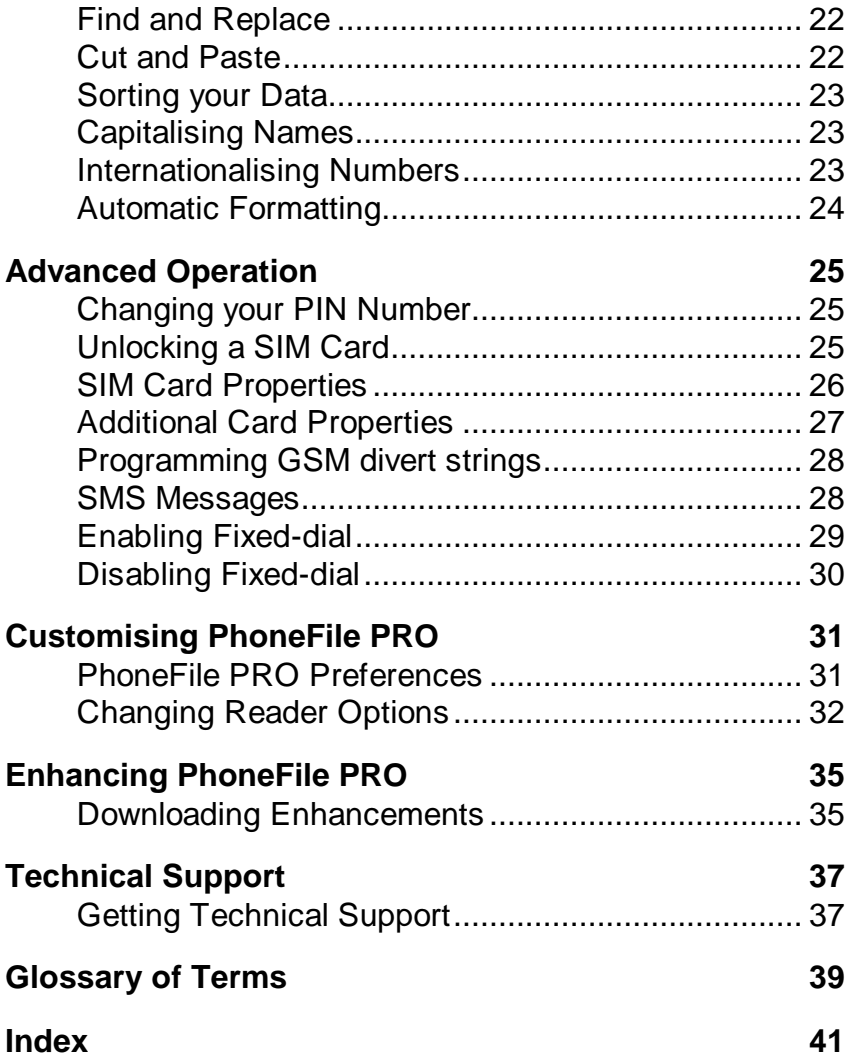

# **Introduction**

# **What is PhoneFile PRO?**

PhoneFile PRO will revolutionise the way you manage the contact names and phone numbers that you can store in your GSM mobile phone's SIM card by enabling you to access them directly from your PC. This is not limited in any way by the model of your phone or the GSM network that you use.

PhoneFile PRO runs on most PCs that have a Windows™ operating system installed, including Windows 3.1, Windows 95, Windows 98 and Windows NT. You access your mobile phone's SIM card using a suitable smart-card reader (which is often included in the PhoneFile PRO package).

With PhoneFile PRO you can maintain your SIM card's phonebook as a PC file, allowing you to keep a backup of your important contact numbers, modify the stored details "off-line", or even maintain several phonebooks for yourself or for different users.

You can edit the phonebook data on your SIM card directly, so that all the changes that you make are immediately applied to the card. You can quickly make major changes and then put the card back into your phone for use without delay.

You can import data from your favourite contacts management software or other databases using the import wizard and then transfer phone numbers selectively or in batches to your card.

You can export your phonebook data in a format suitable for reading into many other applications and databases using the export wizard

The contents of your SIM card phonebook and all the files created by PhoneFile PRO can of course be printed in a convenient format to provide you with a permanent copy.

You can quickly convert all of your phonebook entries to the standard international dialling format for when you use your phone overseas. You can also construct complex GSM commands for diverting and barring calls, and store these in your SIM card. And, if a national dialling code renumbering campaign has left some or all of your phonebook entries invalid, PhoneFile PRO can replace all of the old codes with the new ones with just a few clicks of the mouse.

#### **Other Advanced Features**

Many other advanced facilities are available to users with suitable SIM cards. Depending on the features of your particular SIM card, these may include:

- SMS message display, editing and printing
- Fixed-dial phonebook display, editing and printing
- Fixed-dial phonebook enabling/disabling
- PIN number enabling, disabling and changing
- SIM card unlocking
- Last numbers dialled display and printing
- Own phone number(s) display and printing
- Preferred networks display and printing

# **SmartCard Readers**

### **Compatible Readers**

PhoneFile PRO is often supplied complete with a SmartCard reader that can read full-sized GSM SIM cards, and a special adapter card which allows you to insert a GSM mini-SIM, as used in many mobile phone models (see "Mini-SIM Cards".)

Your PhoneFile PRO package will include details of any supplied reader, including instructions on how to insert and remove your SIM card, and how to attach the reader to your PC.

You can usually change certain settings appropriate to the reader you are using (for example the port or drive to be used) and in some cases you may also be able to change the type of reader (see "Changing Reader Options".)

PhoneFile PRO will also work with any PC/SC compatible smartcard reader, when running on an operating system that supports this standard. In order to use this feature, you should first ensure that the PC/SC base components and drivers supplied with the smartcard reader itself are installed and operational – these drivers are not normally supplied with PhoneFile PRO.

#### **Mini-SIM Cards**

If you have a mobile phone with a mini-SIM you will need to use the mini-SIM adapter card supplied with your PhoneFile PRO package. The mini-SIM is inserted into the pocket of the adapter card according to the diagram on it. The adapter card is then inserted into the smartcard reader the same way as a standard SIM card.

Care should be taken to ensure that your mini-SIM is seated correctly in the adapter card, so that the cut-off corner aligns correctly with the diagram (the right way round) and that the gold contact pads are clearly visible through the hole in the adapter card (the right way up!)

Failure to insert your mini-SIM in the adapter the right way round and/or the right way up will prevent the reader from reading your card, and could damage the reader or adapter card.

When you have finished editing your data with PhoneFile PRO you should remove your mini-SIM carefully from the adapter card, by gently pressing on the gold contact area, and sliding the mini-SIM out of the retaining pocket. You should immediately replace your mini-SIM into your phone to prevent loss or damage.

# **Installation/Setup**

## **Installing PhoneFile PRO**

The PhoneFile PRO package includes one or more installation disks, which can be used to quickly install the software and associated files onto any supported PC. You will have received floppy disks or a CD-ROM, with software designed for all 32-bit versions of Windows (Windows '95, '98, NT) and in some cases for 16-bit Windows 3.1x also.

#### **To install the software on your PC, simply follow the instructions below:-**

- 1. If you are running Windows 3.1x, select the 16-bit installation disk and insert it into an appropriate floppy disk drive. From the Program Manager choose File and then Run. Enter the letter of your floppy drive followed by a colon (e.g. "A:") and then type "setup.exe". Skip to step 3 below.
- 2. If you are running Windows '95, '98, NT, select the first 32-bit installation disk and insert it into an appropriate floppy disk drive, or insert the installation CD into your CD or DVD drive. Choose Start and then Run. Enter the letter of your floppy or CD drive, followed by a colon (e.g. "A:" or "D:") and then type "setup.exe".
- 3. Click OK and the system will start the installation process. Follow the instructions on the screen until the installation is complete.
- 4. After the installation is complete remove the setup disk from the disk drive and store your disks away safely.
- 5. If you are running Windows NT, you will be prompted to reboot the computer. Otherwise, you can choose to read the PhoneFile PRO readme file (for any latest updated information) or launch the PhoneFile PRO application.
- 6. The PhoneFile Pro application is launched using the new icon installed in the Start menu in Windows '95, '98 or NT or from the Program Manager in Windows 3.1x.

# **Getting Started**

# **The Quick Guide**

To start the PhoneFile PRO program, double click the PhoneFile PRO icon in the Program Manager, or select it from the Start menu.

K PhoneFile PRN 32  $\Box \Box x$ File Edit Search Card Help  $\overline{\mathbf{z}}$   $\overline{\mathbf{z}}$  $\blacksquare$ **B** 闿 僧。 ê.  $\triangle$ New File Open File  $Save$ Print File Com Paste  $\overline{\overline{\mathbf{H}}^{\mathbf{u}}$ Onen Card  $H_{\rm e}$ ln File : <untitled> Card: Closed **Number**  $\frac{1}{4}$ Number **Name**  $\overline{\cdot}$ 合→ Copy Card 合→→ Copy File Press F1 for Help

You should see a screen similar to the one shown below:

PhoneFile PRO uses two "grids" to display the names and phone numbers you are working with. The one on the left hand side represents a disk file, whilst the one on the right represents the contents of your mobile phone's SIM card, once it has been read into the PC using a smartcard reader.

Each grid can be opened and closed using standard Windows menu commands, or by using the buttons on the toolbar. So, to read and edit your SIM card, simply insert the SIM card into the smartcard reader, insert (or connect) the reader into (to) your PC, and select Card - Open.

You will be prompted to enter your PIN number if the SIM card has been protected in this way (see "PIN Numbers"). PhoneFile PRO has facilities to enable and disable PIN checking (see "Enable/Disable PIN".)

Once you have opened your card, you can edit the entries directly by double-clicking on a line in the card grid, or by selecting the line using the mouse or keyboard and pressing Enter. PhoneFile PRO will not allow you to enter data that is invalid, or too long for your SIM card to store.

You can simply copy the entire card contents to the File Grid by pressing the central "Copy Card" button, and then save it in the standard SIM-file format by selecting the File menu followed by Save, and entering a suitable filename. This is now your backup copy stored on your PC.

PhoneFile PRO provides many ways to move and edit phonebook entries. You can select multiple entries using the standard Windows methods. You can click the right mouse button over a phonebook entry, or a selected block of entries, to access many functions on a convenient popup menu. You can drag one or more entries by holding down the left mouse button and moving to a different location.

### **The PhoneFile PRO User Interface**

PhoneFile PRO has a number of features that should be familiar to most PC users. These include menus and a toolbar, plus two spreadsheet-like grids displaying file and card data. There is also a pair of copy buttons between the grids, and a status bar at the bottom of the window. Some of these features can be turned on or off using the Preferences function in the File menu (see "PhoneFile PRO Preferences".)

#### **Menus**

The menus provide access to all the functions available in PhoneFile PRO, and are organised in the standard Windows manner. Note that the Card menu provides items like "open", "close" and "print" functions that relate directly to the SIM card that is inserted in the smartcard reader. For instance choosing "open" will cause contents of the SIM card to be displayed in the right-hand grid. The File menu provides similar functions that work with files stored on your computer, that are displayed in the left-hand grid.

#### **Toolbar**

The toolbar appears just below the menus, and contains buttons that provide quick access to the most common menu functions. The display of the toolbar is optional, and you can change the size of the buttons to suit your needs (see "PhoneFile PRO Preferences".) Tool tips are another optional feature that can provide additional help on each of the buttons. Leave your mouse stationary over a button for a few seconds, and PhoneFile PRO tells you what the button does.

#### **File and Card Grids**

The File Grid shown on the left side of the PhoneFile PRO window displays the contents of the current PC file. As with most Windows programs, this can be an 'untitled' file that you may have just created, or it can be a named file from your PC's disk, which you have opened or saved.

Three columns are displayed in each grid, showing you the entry number for each line, followed by the name and phone number fields. The width of the name and phone number fields can be changed by clicking on and then dragging the black line between the name and number areas in the grid header.

There is always a final entry in the File Grid, marked with an asterisk ("\*"). This represents a "new" entry, and is used as the space to add entries to the end of existing (or empty) files.

The Card Grid on the right side of the window represents the contents of the SIM card that has been inserted in the smart-card reader and "opened" or read. It operates similarly to the File Grid, apart from the number of entries, and their maximum length, being fixed by the SIM card manufacturer (see "SIM Card Properties".) Fortunately PhoneFile PRO automatically detects and handles this for you.

During operation, only one of the two grids, card or file, can be "active". This is shown by the colour of the entry number header ("#") changing from black to blue. This determines, for instance, which of the grids will be affected when you choose a function such as "Sort".

Changes that are made to the contents of your SIM card can take some time to write to the card, especially if you have changed many entries at once, and so PhoneFile PRO performs this operation in the background. The entry number for each line of the Card Grid that is to be changed is shown in red if the change is still pending. It will be changed back to black once written successfully to the SIM card.

#### **Copy Buttons**

There are two copy buttons that appear between the File Grid and the Card Grid. The first provides quick access to the function that copies the entire contents of the card across to a file. The second copies the entire contents of the file to the SIM card (or as many entries as can fit.)

#### **Status Bar**

The status bar appears at the bottom of the PhoneFile PRO program window, and will display messages that relate to the current function being performed, or about to be performed.

# **Keyboard Operation**

Most PhoneFile PRO functions can be controlled from the keyboard using standard Windows methods, including accessing menus and functions, and selecting and editing entries in the grids.

#### **Menus**

You can call up any menu or menu function by using the Alt key on the keyboard, along with the letter key shown underlined in the menu, or use special key press combinations which are shown in the menus alongside the function. You can also use the cursor arrow keys to move around the menus after pressing the Alt key.

It is also possible to directly access certain functions from the keyboard using "shortcuts". These are displayed in the menus, and provide quick access to common commands. For instance, pressing Ctrl-O will call up the File-Open function, pressing Alt-F4 will exit the program.

#### **Navigating the Grids and Selecting Entries**

The selection bar (the coloured highlight) marks the entry that will be affected by an edit, or copied to the clipboard by a Cut or Copy. The cursor arrows can be used to move the selection bar up and down in the File and Card grids, and the Tab key moves between them. It is possible to select multiple entries by using the keyboard arrows and holding down the Shift key while moving up or down.

#### **Mouse Operation**

PhoneFile PRO provides all the standard mouse-driven features you would expect of a Windows program, including normal and right-button menus, selection of entries in the grids, drag and drop functionality, and some additional shortcuts to other functions.

#### **Menus**

Standard Windows menus can be called up by clicking the left mouse button on one of the menu titles at the top of the program window. Any item or function from that menu can then be chosen simply by moving

the mouse down to the appropriate line, and clicking the left button again.

PhoneFile PRO also provides a useful menu of functions whenever the right mouse button is clicked while pointing at entries in the File or Card grids. If the right button is clicked while the mouse is over an existing selected block of entries, then the block is maintained, and any functions chosen from the menu will apply to all of the selected entries. If the right button is clicked on an unselected entry, then this entry is selected first, before the menu is displayed.

#### **Selecting Entries**

One or more entries in either the File or Card grid can be selected using the mouse, in combination with the keyboard. For instance, to select a complete block of entries, click the mouse on the first entry, then hold down the Shift key and click the mouse on the last entry in the block. To select multiple individual entries hold down the Ctrl key whilst clicking the mouse on each one.

#### **Drag and Drop**

PhoneFile PRO provides a useful drag and drop facility that can be used to organise entries in the File or Card grids, or even copy entries between the grids. To use the drag and drop facility, click and hold the left mouse button over one or more selected entries, then, while still holding down the button, move the mouse to the location where you wish to drop the entries, and then release the button. PhoneFile PRO also provides automatic scrolling within the grid boxes to assist you with drag and drop operations.

If you are dragging entries from one location to another in the same grid, then PhoneFile PRO will **move** the entry or entries from the original location to the chosen new location.

If you drag entries from one grid to the other, then PhoneFile PRO will **copy** the selected entries across, leaving the originals unchanged.

#### **Other Mouse Shortcuts**

Double-clicking the left mouse button in the File or Card grid name or number headings will call up an alphabetical sort function on all the entries in that particular grid (see "Sorting Your Data".)

Double-clicking on the filename panel above the File grid performs the File-Open function. Double-clicking on the card number panel above the Card grid will perform the Card-Open or Card-Close function.

# **Working with Cards & Files**

### **Accessing your SIM Card**

The phonebook data held on your SIM card can be edited directly by keying in changes, or by adding additional details, or by transferring numbers from existing PC based files.

Your SIM card should first be inserted into the smartcard reader, referring to the instructions included with your reader. You "open" or read the card by either choosing Open card from the Card menu or by clicking on the Open card button in the toolbar. The SIM card number is immediately displayed within the card number box.

If you have secured your mobile phone's SIM card with a PIN number, PhoneFile PRO respects this security feature and you will be asked to enter your PIN before you may open or read the SIM card (see "PIN Numbers".) PhoneFile PRO then checks various parameters on your SIM card to see if a Fixed-dial phonebook is present and enabled (see "Enabling Fixed-dial".) If so, you will be asked to enter a second PIN number known as PIN2 or otherwise opt to work with the card in readonly mode.

PhoneFile PRO then reads and displays the contents of the phonebook in the right-hand card grid, ready for you to work with:

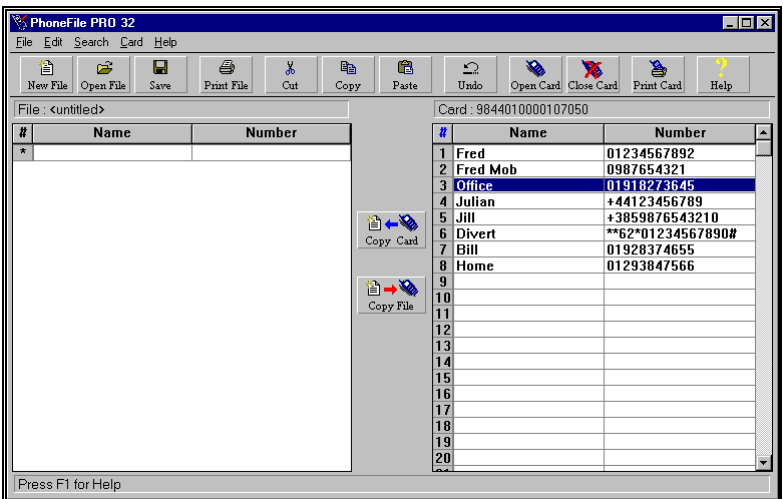

### **PIN Numbers**

Do not try to guess a PIN number – you have only three attempts before being locked out of your SIM card! In fact, PhoneFile PRO will not let you enter a PIN number if there is only 1 try remaining - you will have to put your SIM card back into your phone in these circumstances.

If you have forgotten your PIN number it is possible to set a new PIN as long as you know your Personal Unlocking Code (see "Unlocking a SIM Card".)

### **Enable/Disable PIN**

The PIN facility can be switched on or off by using the Enable PIN (or conversely, Disable PIN) function in the Card menu, or by clicking the Enable PIN (or Disable PIN) button that appears on the card properties screen. When enabling or disabling PIN protection the system will ask you to enter the existing PIN number first, so care should be taken to ensure it is not forgotten even when PIN protection is disabled. Do not try to guess a PIN number, as you have a limited number of attempts (see "PIN Numbers".)

If you do not know your PIN number please refer to the "Unlocking a SIM card" section. If you wish to change your PIN see "Changing your PIN number".

#### **Accessing your Files**

PhoneFile PRO allows you to save and recall data files stored on your PC. You can copy phone number entries back and forth between a file and your SIM card.

The installation program automatically registers that files with the extension of .SIM contain PhoneFile PRO data, so that by double clicking on a .SIM file in File Manager or Explorer will launch PhoneFile PRO, and open that file for you.

### **Creating a New File**

To create a new PC file choose 'New' from the File menu, or click on the New file button on the toolbar. Highlight the blank entry line marked with a '\*' and press Enter, or double-click on this line. PhoneFile PRO will display an edit box into which your names and numbers can be keyed:

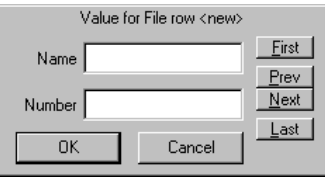

You can move on to the next line by clicking the Next button (or pressing Alt-N), and repeat the process until all your names and numbers have been entered.

The file will stay in the PC's memory while you continue to use PhoneFile PRO, but you will need to Save it if you want to recall the data later.

#### **Saving a File**

When all your data has been entered the contents of the File Grid can be saved by choosing 'Save' or 'Save as' from the File menu or clicking the Save button on the Toolbar. Enter a filename in the dialog box that appears and click 'OK' to save the file. PhoneFile PRO saves files with the default extension .SIM (for example "mike.sim"). This extension helps you and your software to recognise PhoneFile PRO data files.

The entire contents of a SIM card can be quickly saved as a PC file by selecting the Copy to File function in the Edit menu or clicking the Copy card button between the two PhoneFile PRO grids. This will copy all the numbers from the right grid to the left grid which can then be saved to disk using the File Save function as described above.

### **Opening an Existing File**

From the File menu choose Open or click the Open icon on the toolbar. The Open a File dialog box will appear.

Click on the file you want which should be displayed in the list box or type its name in the File Name box. PhoneFile PRO data files have the default extension ".SIM".

If the file is on another drive or directory, select the location using the lists available.

Finally click OK or double click on the filename and the contents of the file will be displayed in the left-hand grid. The contents of a grid can be edited by selecting the appropriate line and pressing Enter, or by doubleclicking the line. The edit box will appear allowing you to make the appropriate changes.

If you wish to add names and numbers to the file click on the blank line at the bottom of the grid and press Enter. The new number can then be keyed into the edit box.

### **Printing your Data**

Selecting the Print function from the File menu, or clicking the appropriate button on the toolbar, will print the contents of the file grid to your default printer.

Selecting the Print function from the Card menu, or clicking the appropriate button on the toolbar, will print the contents of a SIM Card grid to your default printer.

Printer fonts can be changed from the File menu Preferences item (see "Printer font and language options".)

### **Importing Files**

To allow data from your existing databases and contact management software to be used by PhoneFile PRO the system can read files created by other applications in various formats such as Comma Separated Variable (CSV) format, TAB separated format, space separated format and fixed length format. Additional formats may be available from time to time (See "Enhancing PhoneFile PRO".)

To import a file choose the Import Wizard from the File menu.

The first Import Wizard dialog box will then appear. Simply follow the Wizards' instructions, and press the Next button after each step. If you want to change or correct a step, simply press the Back button one or more times.

The first step is to identify the format or source of your data. Choose the appropriate item from the drop down list, and then press the Next button. If you are importing a file, for instance a comma separated file, the next step is usually to enter the filename. You can do this by typing the name in directly, or by pressing the Browse button and locating the file on your PC's disk.

With most file imports, you can then identify where PhoneFile PRO should get the contact names and phone numbers to import, and how exactly it should process them. When all of the steps have been completed, press the Finish button and your data is imported into the File grid.

When PhoneFile PRO imports a file, it effectively creates a new, untitled, data file and then enters all the new records into this file for you. It is

therefore a good idea to save your new data file in the standard format, giving it a name and a .SIM extension (see "Saving a File".) Your saved file can then be edited or used to transfer numbers to your SIM card in the normal way.

If you are unsure of the formats that your existing database or contact management software can use, consult its documentation first. It is very likely that you can save your data in at least one of the supported formats.

### **Exporting Files**

You may be able to use the standard PhoneFile PRO file format (.sim) to transfer information into other applications, since the data is stored in comma separated variable ("CSV") format. Alternatively, you can use the PhoneFile PRO Export Wizard to save your data in various formats, and with various additional options.

If you are unsure of the formats that your existing database or contact management software can use, consult its documentation first. It is very likely that you can use data in at least one of the available formats.

In order to export a file, choose the Export Wizard from the File menu.

The first Export Wizard dialog box will then appear. Simply follow the Wizards' instructions, and press the Next button after each step. If you want to change or correct a step, simply press the Back button one or more times.

The first step is to identify the format for your exported data. Choose the appropriate item from the drop down list, and then press the Next button. The next step is usually to enter the name of the file you wish to create. You can do this by typing the name in directly, or by pressing the Browse button.

With most file exports, you can then choose how exactly the data records should be written. When all of the steps have been completed, press the Finish button and the contents of the File grid is exported to the chosen file.

# **Editing Data**

# **Editing your Data**

If you simply wish to change an entry on the SIM card or in your file, just select the line to be changed and press the Enter key, or double-click that line. An edit box appears and data can either be amended or added to as required.

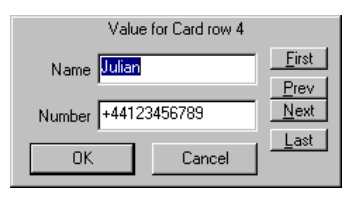

When the edit box is displayed, you can easily move around the card or file data using the Next, Prev, First and Last buttons.

To transfer the contents of an entire file to your SIM card choose Copy file to Card from the File menu or Click the Copy File button in the centre of the screen and all the numbers will be copied to the SIM card. (NB The manufacturer of your SIM card has pre-set the total quantity of names and numbers that can be stored on the card. You cannot, therefore, copy more names and numbers than the SIM card allows.)

Selective transfers can be performed by highlighting the required number or group of numbers and then dragging and dropping them where you want them to be on the SIM card. This performs a Paste Insert operation so that existing data on the card is not overwritten. If you do wish to overwrite existing numbers use the Copy and Paste functions that are available in the Edit menu. All Edit functions are also available from the Right mouse button menu.

### **Searching for Items**

The Search menu provides functions for finding specified numbers or words within your SIM card or PC file. To search for something, make sure that the required grid is currently selected, and then choose Search – Find, or press Ctrl-F. You can then enter a string that you are looking for and press the Find button.

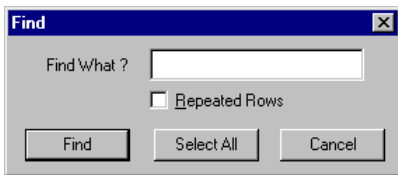

If the item is located, the selection bar will be moved to highlight the first occurrence of it. You can then search for subsequent occurrences of the same string by choosing Search – Find Next or by pressing Ctrl-G. Alternatively you can click on Select All, which will highlight all the entries that match the string you have provided.

You can also use the Find function to identify duplicate lines in the card or file, by clicking the Repeated Rows box. Find functions are also available from the Right mouse button menu.

#### **Find and Replace**

You can use the find and replace function to make multiple changes to the contents of your SIM card or PC file. To do this, make sure that the required grid is currently selected, and then choose Find and replace from the Search menu. You can then enter the string that you want to change, and the string that you want to replace it with. You can also specify if you want PhoneFile PRO to search just the names, just the numbers, or all the information in the grid.

#### **Cut and Paste**

The Edit menu and the icons on the toolbar provide full facilities for Cutting or Copying and Pasting to, and from, the Clipboard. Simply select the entry or entries you wish to Cut or Copy and then choose the appropriate action from the edit menu or click the required icon from the toolbar.

You can copy and paste entries between the File Grid and the Card Grid, as well as between different locations within the SIM card. You can also use the drag and drop mouse features to perform similar operations.

When pasting entries you should click and select the line where the data will be pasted to, and then choose Paste or Paste Insert from the Edit menu. Choosing Paste will overwrite existing data, while Paste Insert will add the entry at the position chosen, moving subsequent entries down to make room.

When pasting data to the card, the Paste functions will apply various automatic formatting rules to the information to ensure it is a valid entry, before it is written to the card.

Cut, Copy and Paste functions are also available from the Right mouse button menu.

### **Sorting your Data**

The entire contents of a File or a Card grid can be automatically sorted into alphabetical order using the sort command in the Edit menu. Make sure that the correct grid is selected first. Similarly, a highlighted block of entries from a File or a Card grid can be sorted automatically, allowing the user to preserve the location of any numbers placed in 'speed dialling' locations. In this case the confirmation dialog says, "Sort selected lines only", click OK to confirm. To sort the whole file or grid at this point you could click and remove the check mark in the box beside this message. Sort functions can also perform by double-clicking in the grid column name and number heading, and from the Right mouse button menu.

# **Capitalising Names**

Any files or SIM card phonebooks where the names are made up of just capital letters can easily be converted. The Capitalise function converts names so that each word will start with a capital letter and the other following letters are changed to lower case (non-capital) letters. i.e. 'JOHN SMITH' will become the more attractive 'John Smith' (in your phone display).

In order to capitalise names in the File or the Card grid, first make sure the appropriate grid is selected, and then the choose the Capitalise function from the Edit menu. The Capitalise function is also available from the Right mouse button menu.

### **Internationalising Numbers**

You can automatically convert your phone numbers into international format using PhoneFile PRO's Internationalise function available from the Edit menu. This will prompt you to enter the international prefix that you wish to use – this will normally be the prefix for your "home" country – e.g. 44 for the UK. PhoneFile PRO will then search for any numbers in the card or file that start with a zero, and replace this digit

with the prefix that you have specified. The Internationalise function is also available from the Right mouse button menu.

#### **Automatic Formatting**

PhoneFile PRO provides a number of automatic formatting functions for the data that you write to your SIM card. For instance, PhoneFile PRO will remove all spaces from phone numbers when they are copied to the card. It can optionally suggest shortened names if the original entry is too long to be stored in the SIM card's memory (see "Operational Options"). The length of name available is dependent on the card itself, and can be limited to 8 characters in some instances.

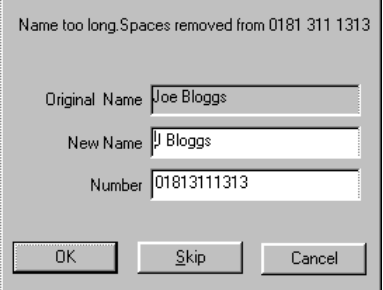

Other options include an intelligent method of shuffling down entries in your SIM card, when you paste numbers into blank areas and automated Capitalisation as you type (see "Operational Options".)

# **Advanced Operation**

### **Changing your PIN Number**

You can easily change your PIN number by selecting Change PIN from the Card menu, or by selecting Change PIN from the card properties window. As a security feature the system will ask you to enter the existing PIN number first.

Enter the new PIN number you have chosen in the space provided and then re-enter the new PIN in the 'new PIN – again' space to confirm that you have typed it correctly. Great care should be taken to ensure that the new PIN number is not forgotten.

#### **Unlocking a SIM Card**

If you have forgotten your PIN number or have a locked SIM card, you will need to obtain your Personal Unlocking Key (PUK code) from your mobile phone supplier before being able to re-activate it or set a new PIN.

Do not try to guess a PUK code – you have only ten attempts before being PERMANENTLY locked out of your SIM card (and having to buy a new one!)

If opening a SIM card to which you have forgotten the PIN number, you can use the "I've forgotten" (my PIN number) button to move to the 'Unblocking Card' window.

When you try to open a SIM card that is already locked PhoneFile PRO automatically detects this and opens the 'Unblock Card' Window.

You can now enter the PUK code to Unblock (unlock) the SIM card:

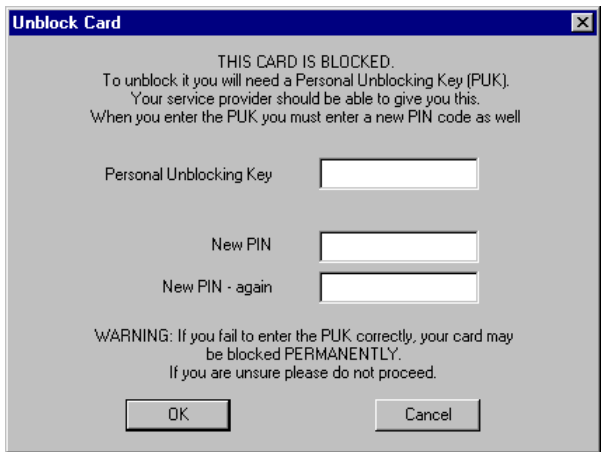

When entering the PUK code, you must also set a new PIN number. PhoneFile PRO asks you to enter this twice in order to confirm that you have typed it correctly, before proceeding with opening the card. Care should be taken to ensure that you do not forget your new PIN number.

#### **SIM Card Properties**

Various properties, values and features of the SIM card can be displayed by selecting the Properties function from the Card menu:

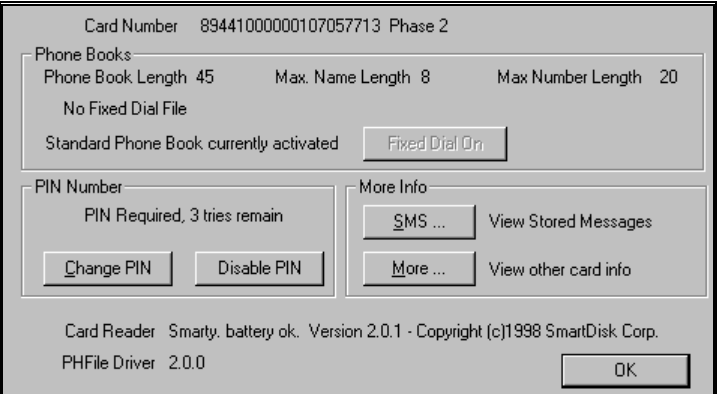

The information shown includes the serial number of the SIM card; the type of SIM card you have (e.g. Phase 2 type) and whether a PIN is required to access the card.

Also displayed is the maximum number of phone numbers the card can store; the maximum length of name that can be stored and the maximum length of the telephone number that can be stored (these maximums are set by the SIM card manufacturer.)

Similarly, if your SIM card is capable of supporting a Fixed dial phonebook the values for the maximum number of phone numbers, maximum length of names, and telephone number that can be stored are displayed (see "Enable Fixed dial".)

Other information displayed includes details of the smartcard reader and the reader driver version number information that should be provided with any technical query.

# **Additional Card Properties**

After choosing Card – Properties, selecting the More.. button provides some additional details of information stored on the SIM card. These details may not always be available, as they depend on the type of SIM card and phone that you are using:

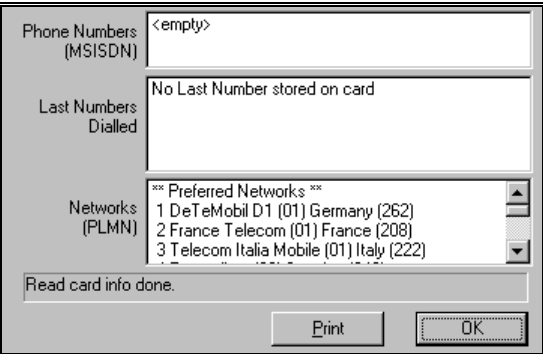

Items that may be available are:

Phone Numbers (MSISDN): if implemented, provides the number or numbers allocated to the SIM card owner for different services (basically, your phone number) which are all set by your service provider

Last Numbers Dialled: if implemented in both the SIM card and the phone, displays the last phone numbers dialled.

Networks (PLMN) is the list of preferred and forbidden networks available to the subscriber.

None of the above items can be edited using PhoneFile PRO.

Using the Print button prints out any available 'More Card Information' as above to your default printer.

The OK button closes the 'More Card Information' Window and returns you to the 'Card Properties' window.

#### **Programming GSM divert strings**

You can use PhoneFile PRO to program special strings into your phone's memory, which can be used to set up, change or cancel various features available on the GSM network, including phone diversions (diverts) if your number is busy or out of coverage or your phone is switched off.

By storing these strings in the first ten memory slots of your SIM card, you can quickly access them using the speed-dial feature available on many models of GSM phone (see your mobile phone manual.)

To use this feature, select the Insert GSM Command from the Edit menu. You will be presented with a list of available commands, as well as some entry boxes for selecting options or entering numbers as required. Depending on the command that you choose, these entry boxes will have different headings and uses.

For example, if you choose the "Divert on no answer" command, you can then create a string to Activate this command, in which case you must enter the destination phone number plus the type of calls you wish to be diverted in this way. PhoneFile PRO generates the appropriate command string and displays this towards the bottom of the window, along with a suggested name entry that you can change before pressing OK to insert this entry into the selected grid.

Note that services available on your GSM network depend on the network operator, therefore there is no guarantee that all of these strings will work as expected.

#### **SMS Messages**

Another feature of the GSM network is that it gives the user with a suitably enabled phone, SIM card and service access the ability to send other users text messages for display directly on their phone (like a pager.) The problem with these Short Messages (usually up to 168 characters long) is that it is awkward and time consuming to type a message using a phone keypad. PhoneFile PRO gives the suitably equipped user the ability to view, edit, create, save and print SMS messages at the PC with a conventional keyboard, making SMS messaging really usable.

You gain access to this facility through the Card Properties function in the Card menu and then clicking the 'SMS..' button.

PhoneFile PRO then reads your SIM and displays any SMS messages that are stored on it, along with any other relevant information including the number of message 'slots' available and the status of the messages:

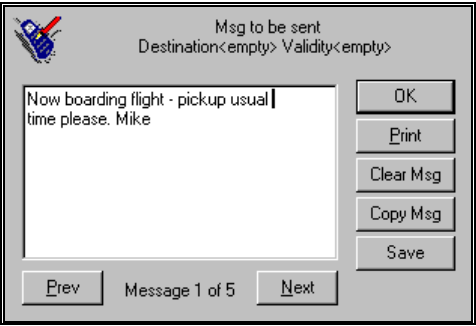

By using the Next and Prev buttons you can then cycle through any stored SMS messages and any 'empty' slots. You can edit any stored message, or create new ones in empty slots, by placing the mouse cursor directly on to the message with a left mouse button click and then by typing or editing with the PC Keyboard. Any displayed message that you no longer require can be remove with the Clear (the message) button.

Having completed an edit, if you choose to move to another message, or choose to close the SMS message window using the OK button, you will be asked if you wish to save your changes to the SIM card. Choosing 'Yes' will write your changes to the SIM and choosing 'No' will prevent any changes being written to the SIM. Alternatively you can click on the Save button after making your changes.

All your stored messages and the SIM card number can be printed to your default printer by using the Print button displayed in the Short message information window.

Note: If your card reader has a 'Sleep' battery saving mode and you take a long time editing and saving a message, if sleep mode becomes activated you could lose your changes, and will have to re-open the SIM again.

### **Enabling Fixed-dial**

If your SIM card is capable of supporting Fixed-dial numbers you can turn the Fixed-dial feature on by choosing Enable Fixed-dial from the Card Menu, or by pressing the Fixed-dial On button in the Card

Properties window . If Fixed-dial is already enabled PhoneFile PRO detects this and these items become Fixed-dial Off switches.

By turning Fixed-dial on you prevent the phone into which the SIM card is inserted from dialling any number that is not listed in the Fixed-dial phonebook (see "card properties" for its size), emergency numbers excepted. Fixed-dial may be useful to prevent a phone that you provide for someone else being overly used. Note that only certain models of phone implement Fixed-dial functionality, and that therefore you may not be able to use this feature, even if it is available on your card.

If your SIM card is capable of supporting Fixed-dial, before proceeding you will need to know your PIN2 (PIN two) number. You may need to contact your service provider for your PIN2 if it was not given to you with your phone documentation.

A PIN2 number is different to a PIN (PIN one) number, as it provides access to different functions. It is, therefore, very unlikely to be the same as your PIN number. Do not try to guess a PIN2 number, as you have a limited number of attempts before being locked out of your SIM card (see "Unlocking your SIM Card".)

Having correctly entered your PIN2, Fixed-dial is enabled. As the SIM card phonebook functions have now been changed the card is closed and you will have to re-open (re-read) the card to gain access to the Fixeddial phonebook. Do this by opening the card in the normal way (see "Accessing your SIM card") and entering firstly your PIN number and secondly your PIN2 number as asked to. You may now access and edit your Fixed-dial phonebook as you would a normal phonebook (see "Editing your Data".)

If you have forgotten your PIN2 you may enter your PUK2 code number by selecting the "I've forgotten" button at that point, following the instructions and warnings listed under the "Unlocking a SIM card" section.

### **Disabling Fixed-dial**

To disable Fixed-dial choose Disable Fixed-dial from the Card Menu, or press the Fixed-dial Off button on the Card Properties window (if Fixeddial is already off PhoneFile PRO detects this and these items become Fixed-dial On switches). You will then be asked to enter your PIN2 number (see "PIN2 Numbers") and Fixed-dial is turned off. As the SIM card's phonebook functions have now been changed the card is closed and you will have to re-open (re-read) the card to gain access to the normal phonebook (see "Accessing your SIM Card".)

# **Customising PhoneFile PRO**

### **PhoneFile PRO Preferences**

Several options are available which allow you to customise PhoneFile PRO and choose how the program works. These options can be found by selecting Preferences from the File menu:

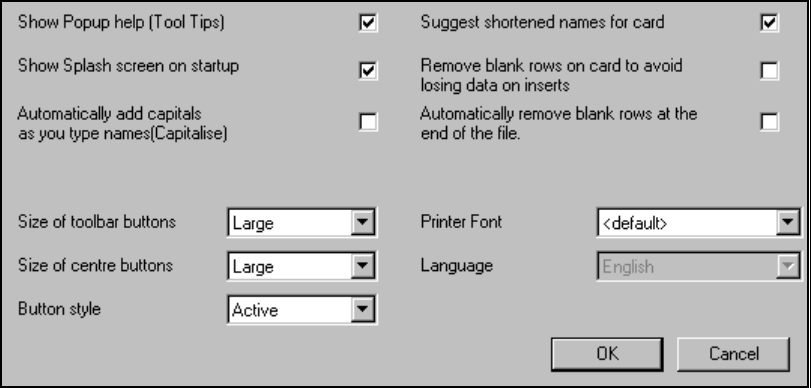

If you make any changes in the preference window (see relevant sections) your changes may be saved by selecting the 'OK' button or cancelled by selecting the 'Cancel' Button.

#### **Display Options**

If the 'Show Popup help' box is checked the system will pop up a description of any button on the toolbar when the mouse pointer is parked over the button for a couple of seconds. Uncheck this box to turn off this feature when you are familiar with PhoneFile PRO operations.

The PhoneFile PRO "splash screen" that appears briefly when the PhoneFile PRO program starts up can be suppressed by unchecking the 'Show Splash screen' box. The Toolbar and Centre buttons can be removed or their sizes altered by selecting the required choice from the drop down menu, which appears when the arrow to the right of the box is clicked. You can also choose the style that the buttons operate in – either Normal or Active.

#### **Operational Options**

The Preferences screen also allows you to determine how PhoneFile PRO operates. If the boxes are checked PhoneFile PRO will:

- Suggest shortened names, if the entry is too long for the SIM card that you are using, when you are transferring data to it;
- Automatically add capitals as you type names (Capitalise);
- Remove any blank rows on the card between numbers that are being inserted (this helps to minimise the movement of entries on a card, unless absolutely necessary);
- Remove any blank rows from the end of the file, after certain operations (this helps to minimise the size of the files that you save on your PC).

#### **Printer Font and Language options**

The font that PhoneFile PRO uses for print outs can also be changed if desired. Select a different font by selecting the required choice from the drop down menu, which appears when the arrow to the right of the box is clicked. If you have a problem printing legibly to a particular printer the problem can often be solved by picking a font that may be more suited to your printers capabilities.

If you have a multi-language version of PhoneFile PRO you can select the required language from the drop down menu, which appears when the arrow to the right of the box is clicked.

# **Changing Reader Options**

In order to change the smartcard reader or its settings, choose Card – Reader. If more than one type of reader is available, you can select the reader from the drop-down list. To change the settings specific to your reader, such as the port or drive to be used, press the Configure button.

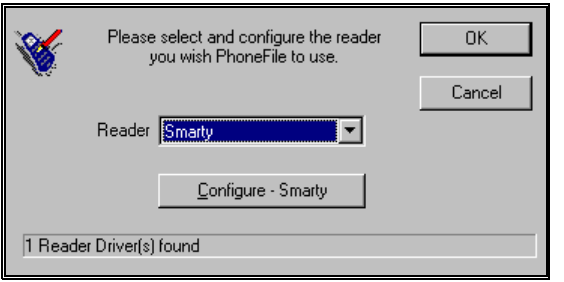

# **Enhancing PhoneFile PRO**

#### **Downloading Enhancements**

Various elements of the PhoneFile PRO application can be upgraded by downloading enhancements over the Internet. In particular, files may be available that provide drivers for alternative smartcard readers, additional languages, and enhanced import/export wizards.

In order to check availability, please visit the PhoneFile PRO web site at:

**http://www.pipistrel.com/phonefile**

# **Technical Support**

# **Getting Technical Support**

For help and information about using your PhoneFile PRO software, you can contact Pipistrel in a number of ways. If you have access to the Internet's World Wide Web or to an email service, we encourage you to use these facilities first. Alternatively, you can contact Pipistrel by fax.

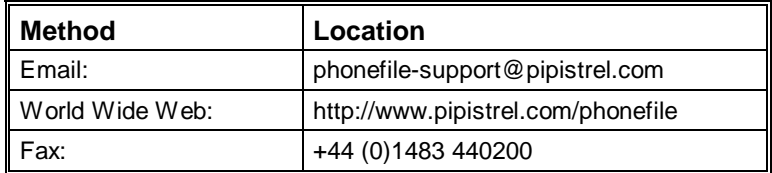

To speed up the process of helping you to use PhoneFile PRO, have the following information available before you call:

Software version number

Your PhoneFile PRO Serial number

SmartCard reader model and serial number

GSM network operator name

Computer brand, model and any additional hardware

Operating System name and version number

Specific steps to re-create the problem, if applicable

You can find the software version and serial numbers by choosing About PhoneFile PRO from the Help menu. You may also be asked for additional information from this screen.

# **Glossary of Terms**

#### **CSV**

The Comma Separated Variable file format, which is a text file where each field is separated by commas, and optionally enclosed in double quotes.

#### **Fixed-dial**

A feature of certain SIM cards and GSM phones that prevents the phone from calling numbers other than those programmed into the card, when in Fixed-dial mode.

#### **GSM**

Global System for Mobile communications - the standard for digital mobile telephony now running in over 70 countries world-wide. Variations include GSM-900 (previously just GSM), GSM-1800 and GSM-1900 (previously known as PCS or PCN.)

#### **Mini-SIM**

A special sized version of the SIM card often used in smaller GSM phones.

#### **PC/SC**

An emerging standard for Smartcard reader devices that are attached to PC's.

#### **PIN**

A Personal Identity Number used to access secure information such as that stored on a smartcard.

#### **PIN2**

A secondary PIN number used to protect certain advanced facilities on a SIM card. It is not the same as the normal PIN.

#### **PUK**

A Personal Unlocking Code, that can be used to re-enable a SIM card after the wrong PIN has been entered, or to set a new PIN when the old one has been forgotten.

#### **SIM card**

A smartcard known as the Subscriber Identity Module which is used to identify a subscriber to the GSM network. A GSM phone must have a SIM card inserted before it can be used.

#### **SmartCard**

A plastic card, normally the same size as a credit card, containing an embedded microprocessor and storage electronics.

#### **SMS**

Short Message Service - a text message that you can send to or from a mobile phone. All GSM phones have the ability to receive SMS messages; some can also send them.

# **Index**

#### **A**

Adapter card 5

#### **C**

Capitalising 23 Card Grid 9–11, 13, 15, 18, 22–23 Changing Reader Options 5, 32 Contacts management software 3 Customising PhoneFile 31 Cut and Paste 22

#### **D**

Divert strings 28 Downloading Enhancements 33 Drag and drop 12–13, 22

#### **E**

Editing 4, 5, 12, 21, 29–30 Enhancements 33 Export 3, 19, 33 Export Wizard 3, 19 Exporting 19

#### **F**

File Grid 10–11, 13, 17–19, 22 Find and Replace 22 Fixed-dial 4, 15, 29–30

#### **G**

GSM 3, 5, 28, 35

#### **I**

Import 3, 18, 33 Import Wizard 3, 18 Importing 18 Installing PhoneFile PRO 7

#### **K**

Keyboard Operation 12

#### **M**

Mini-SIM 5

Mouse Operation 12 Mouse Shortcuts 13

#### **P**

PC/SC 5 Personal Unlocking Code 16 Phonebook 3–4, 10, 15, 27, 30 PIN 4, 9, 15–16, 25–26, 30 PIN2 15, 30 Preferences 10, 18, 31–32 Printing 4, 18, 32 Properties 11, 16, 25–27, 29 PUK code 25–26

#### **Q**

Quick Guide 9

#### **R**

Right mouse button 10, 13, 21–23

#### **S**

Searching 21 Selecting Entries 12–13 Shift key 12–13 Shortcuts 12–13 SmartCard Reader 5, 9–10, 15, 27, 32, 35 SMS Messages 28 Sorting 13, 23 Start menu 7, 9 Status bar 10–12

#### **T**

Tab 12, 18 Technical Support 35 Tool Tips 10

#### **U**

Unlocking a SIM Card 16, 25, 30

#### **W**

Working with SIM Cards 15